# SRAS VPN(GlobalProtect) Users guide

#### for Windows

Rev. 2020/4/4

1

Download Global Protect software for Windows, then open it.

Download URL:

https://gpvpn.sic.shibaura-it.ac.jp

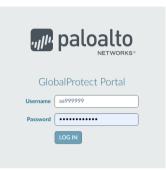

Login using the Username\*1 and Password\*2 (of Windows/ADFS of Center for Science Information), and then tap LOGIN.

\*1 Username must remove @sic and below.

Oaa99999 ×aa999999@sic

\*2 The password of Windows/ADFS is same one for login to Scomb, you can change it from AMI.

Filename ⇒ GlobalProtect64.msi (64bit)

GlobalProtect.msi (32bit)

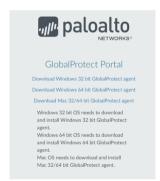

2

Install the software. There is no configuration during install.

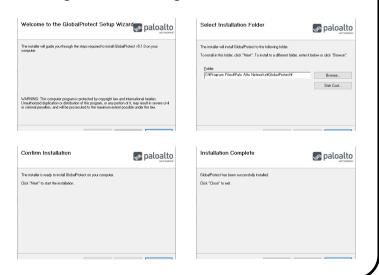

After installation completed, you will be asked to provide the portal address.

Enter the portal address below then click Connect.

gpvpn.sic.shibaura-it.ac.jp

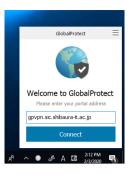

4

You will be asked to sign in. Enter your Username\*1 and Password\*2 (of Windows/ADFS of Center for Science Information), and then tap Sign in.

\*1 Username must remove @sic and below.

Oaa99999 ×aa999999@sic

\*2 The password of Windows/ADFS is same one for login to Scomb, you can change it from AMI.

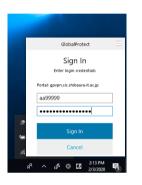

## How to connect / Disconnect

### 接続

Click GlobalProtect icon on the notification area of taskbar, then Click connect.

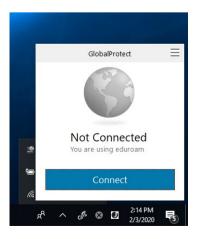

### 切断

Click GlobalProtect icon on the notification area of taskbar, then Click Disconnect.

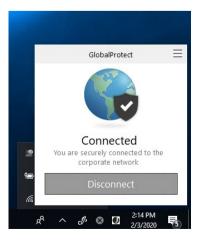